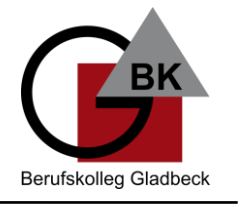

Schule der Sekundarstufe II mit beruflichem Gymnasium des Kreises Recklinghausen

## **Leitfaden zur erstmaligen Anmeldung bei 365 (für SchülerInnen) am PC/Mac**

**1. Für die erstmalige Anmeldung benötigen Sie die Zugangsdaten. Diese bestehen aus Ihrem persönlichen Benutzernamen (vorname.nachname@bkgla.de) und einem vorübergehenden Kennwort. Diese Daten erhalten Sie von Ihrer Klassenlehrerin bzw. Ihrem Klassenlehrer.**

2. Öffnen Sie einen Browser (Chrome, Edge, Firefox) und gehen Sie auf "office.com" und klicken auf "Anmelden".

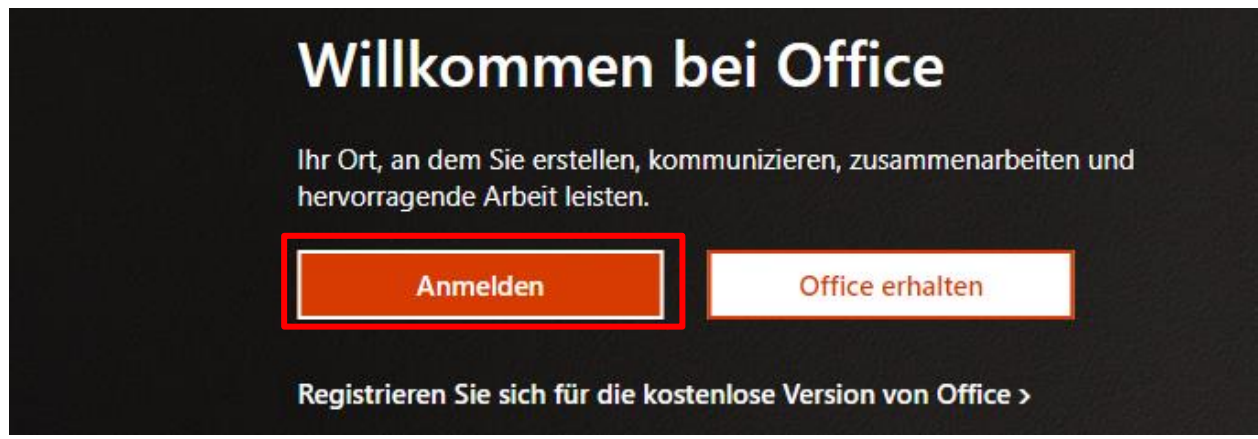

3. Es öffnet sich folgendes Fenster. Geben Sie Ihre E-Mail-Adresse "...@bkgla.de" ein. Microsoft

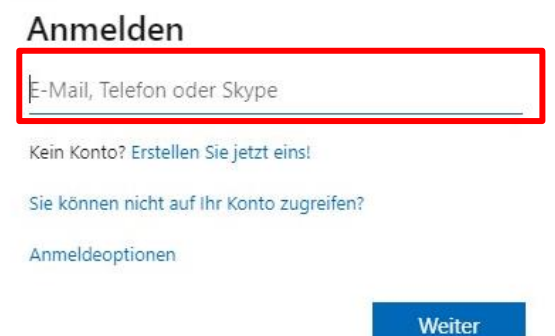

**4. Nach Klick auf "Weiter" ist (nur bei Erstanmeldung) das vorübergehende Kennwort, was Sie von Ihrer Klassenlehrkraft bekommen haben, einzugeben.**

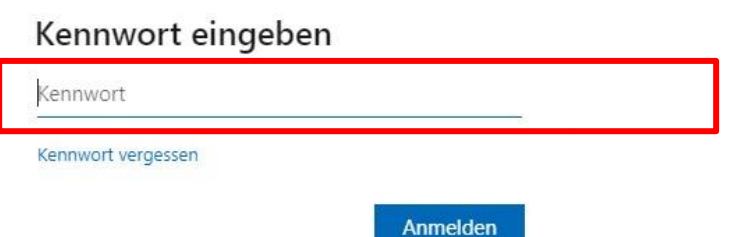

**Berufskolleg Gladbeck**

Schule der Sekundarstufe II mit beruflichem Gymnasium des Kreises Recklinghausen

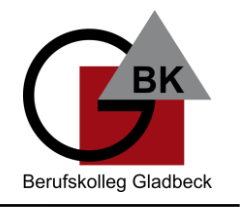

5. Nach Klick auf "Anmelden" werden Sie (nur bei **Erstanmeldung**) aufgefordert, Ihr Passwort zu ändern. Geben Sie dazu in das Feld "Aktuelles Kennwort" das vorübergehende **Kennwort ein und wählen Sie ein neues Passwort.**

## Ändern Sie Ihr Kennwort

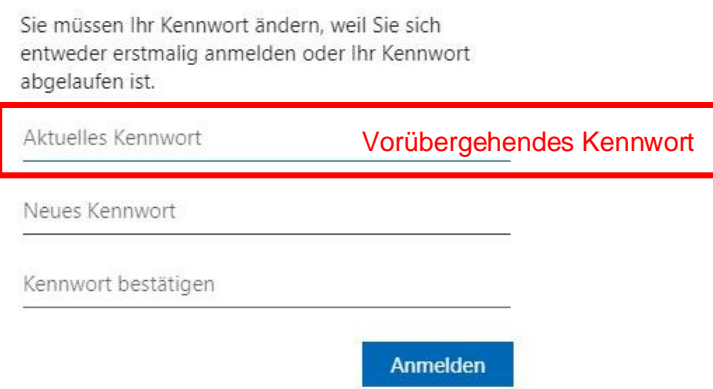

**6. Nach Klick auf "Anmelden" müssen Sie weitere Informationen angeben, damit Sie selbst Ihr Passwort zurücksetzen können, sollten Sie es mal vergessen haben. Klicken Sie auf "Weiter".**

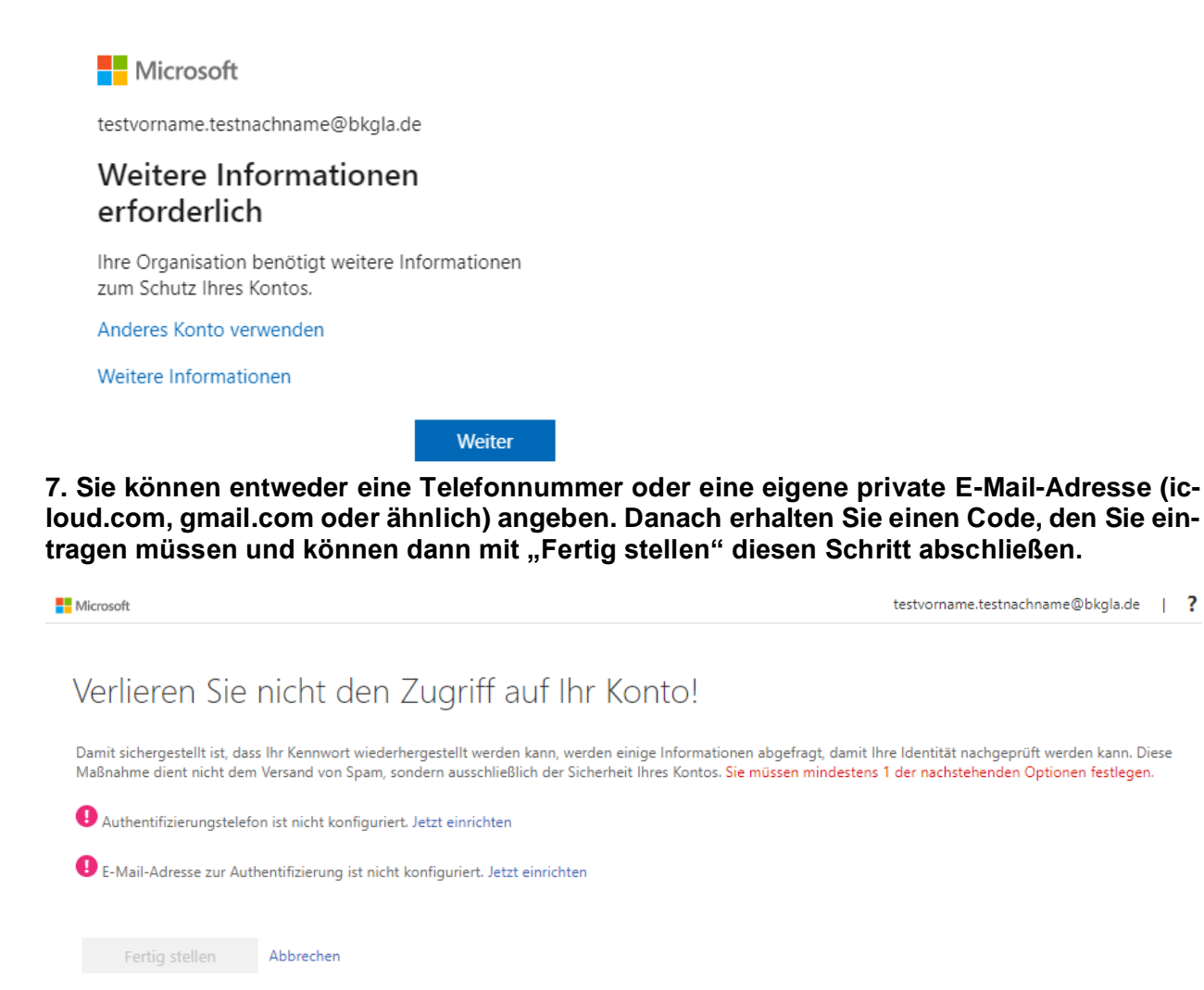

## **Berufskolleg Gladbeck**

Schule der Sekundarstufe II mit beruflichem Gymnasium des Kreises Recklinghausen

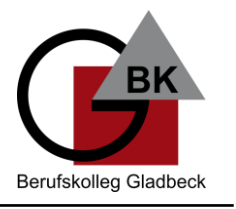

## 8. Nach Klick auf "Fertig stellen" gelangen Sie ins Hauptmenü von 365.

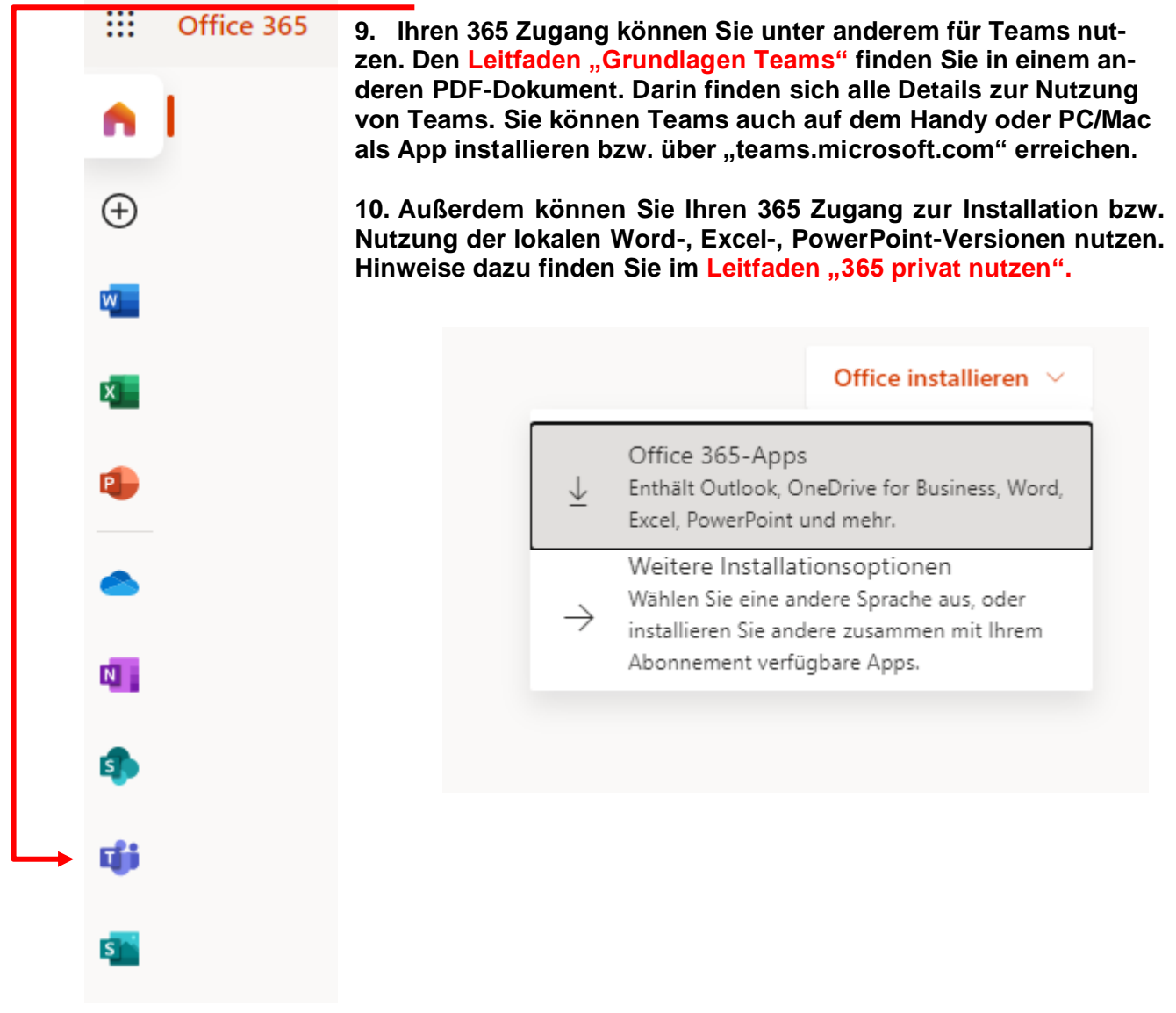